The following topics outline various processes, reports, and tasks within Workday that are available to managers.

#### CHECK THE STATUS OF MY PROCESSES

To review or check the status of a process:

| Inbox<br>0 items |    |
|------------------|----|
|                  | ~~ |
| -~ 5             |    |
| Go to Inbax      |    |

- 1. Navigate to your **Inbox**.
- 2. Click the **Archive** tab. Here you will see any business processes with which you have been involved in the last 30 days.
- 3. In the Process column of the Process History grid, click a link to access the details, process history, and related links of the selected business process.

| Implementation - baltimorecity8                 |                    |                                                                                                  |   |   |     |
|-------------------------------------------------|--------------------|--------------------------------------------------------------------------------------------------|---|---|-----|
|                                                 | ¥                  |                                                                                                  |   |   |     |
| Q Search                                        |                    |                                                                                                  | P | 2 | 0   |
| Inbox                                           |                    |                                                                                                  |   |   |     |
| Actions                                         | Archive            | View Event                                                                                       |   | 0 | 2   |
| Sort By: Newest                                 |                    | Hire John Smith(123456)                                                                          |   | - | 100 |
| From Last                                       |                    | 21 hour(s) ago - Successfully Completed: Stephen Kagwa (100106)                                  |   |   |     |
| Hin John Smith(123456)                          |                    | For P100220 Workday Security Administrator                                                       |   |   |     |
| 21 hour(s) ago - Successfully<br>Kagwa (100106) | Completed: Stephen | Overall Process Hire John Smith(123456)                                                          |   |   |     |
|                                                 |                    | Overall Status Successfully Completed                                                            |   |   |     |
|                                                 |                    | Due Date 08/10/2020                                                                              |   |   |     |
|                                                 |                    | Calendars In Use Consecutive Days (No Calendars Selected)                                        |   |   |     |
|                                                 |                    | Details Process                                                                                  |   |   |     |
|                                                 |                    | Employee John Smith(123456)                                                                      |   |   |     |
|                                                 |                    | Drganization Baltimore City of Information Technology - Director's Office (Todd Carter (110632)) |   |   |     |
|                                                 |                    |                                                                                                  |   |   |     |

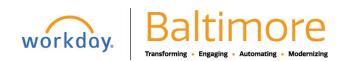

# **Getting Started**

### Manager

#### COMPARE MY TEAM

Use the Compare Team report to analyze key worker attributes. From the Compare Team report from My Teams Dashboard:

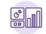

Dashboards

| Management Reporting Dashboard |
|--------------------------------|
| My Referrals - New             |
| My Team Management             |
| Onboarding Landing Page        |
| Org Studio                     |

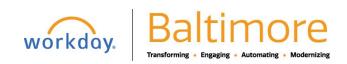

Manager

1. Select View and Compare Team to see worker information

| My Tean | n Management                    |
|---------|---------------------------------|
| D       | Actions                         |
|         | Transfer, Promote or Change Job |
|         | Change Location                 |
|         | Business Title Change           |
|         | More (4)                        |
| c       | View                            |
|         | Compare Team                    |
|         | Organization Directory          |
|         | My Org Chart                    |
|         | More (3)                        |

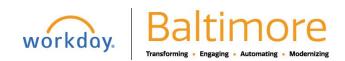

Manager

2. Click **OK** to compare the employees' job, base pay, bonus, stock, and performance information.

| 4                                           | )                                 |                                   |                                 |                                  |                                 |
|---------------------------------------------|-----------------------------------|-----------------------------------|---------------------------------|----------------------------------|---------------------------------|
| Q Search                                    |                                   |                                   |                                 |                                  |                                 |
| ← Compare                                   |                                   | )                                 |                                 |                                  |                                 |
| Organization IT Manager<br>More<br>23 items |                                   |                                   |                                 |                                  |                                 |
|                                             | Employee<br>Name<br>(000000)      | Employee<br>Name<br>(123456)      | Employee<br>Name<br>(111222)    | Employee<br>Name<br>(654897)     | Name<br>(123554)                |
| 🕑 Job                                       |                                   |                                   |                                 |                                  |                                 |
| Current Job                                 | 31111 - Operations<br>Officer III | 33110 - IT<br>Specialist III BCIT | 33107 - IT<br>Specialist I BCIT | 33109 - IT<br>Specialist II BCIT | 33107 - IT<br>Specialist I BCIT |
| Years in Current Job                        | 23.13                             | 6.47                              | 0.69                            | 1.61                             | 4.87                            |
| Years of Service                            | 23.12                             | 6.47                              | 0.69                            | 1.61                             | 4.87                            |
| Hire Date                                   | 06/16/1997                        | 02/10/2014                        | 05/06/2019                      | 12/17/2018                       | 09/14/2015                      |
| Base Pay                                    |                                   |                                   |                                 |                                  |                                 |

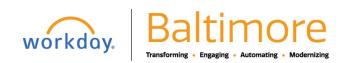

### Manager

### ACCESS ANALYTICS DURING A PROCESS

Embedded analytics are available on configured business processes.

- To access analytics during a process:
- 1. Initiate a business process for a worker, such as Start Job Change or Request Compensation Change.
- 2. Click the **View Related Information** licon in the upper-right corner of the task ordata.

| Start Job Change                                                                 | Refresh           |               |                      |                              |                                | ×                            | 04  | 0 |  |
|----------------------------------------------------------------------------------|-------------------|---------------|----------------------|------------------------------|--------------------------------|------------------------------|-----|---|--|
|                                                                                  | 💿 Need            |               |                      |                              |                                |                              |     |   |  |
| Need help with the Job Change process? Click on the Video link l                 | Help Topic        |               |                      |                              |                                |                              | 0.0 |   |  |
| How to Initiate a Job Change Video                                               | Job Change        | e Video Guide |                      |                              |                                |                              |     |   |  |
|                                                                                  | 💿 Emplo           | oyee Employme | ent History          |                              |                                | 錢                            | 10  |   |  |
| Start                                                                            | Photo             | Worker        | Length of<br>Service | Time in<br>Position<br>Range | Promoted<br>in Last 3<br>Years | On<br>Successful<br>Projects |     |   |  |
| Start Details                                                                    | Q                 |               | 05 - 10 Years        | 2 - 5 Years                  | ×                              |                              | 35  |   |  |
| When do you want this chang<br>• 02/16/2020 added<br>Why are you making this cha | 10                |               |                      |                              |                                |                              |     |   |  |
| Change Location added                                                            |                   |               |                      |                              |                                |                              |     |   |  |
| Where will this person be loc                                                    | ated after this o | :hange? ★     |                      |                              |                                |                              |     |   |  |
| Do you want to use the next pay period?<br>• Yes added                           |                   |               |                      |                              |                                |                              |     |   |  |

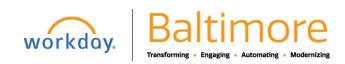

#### CHANGE BUSINESS TITLES

From the My Team Management application:

- 1. Click Business Title Change under Actions.
- 2. Enter the employee's name.
- 3. Click OK.
- 4. Enter the employee's new title in the Proposed Business Title field.
- 5. Click Submit.
- 6. Navigate to the employee's profile to view the title change.

| ← Cha            | nge Business Title                |         |
|------------------|-----------------------------------|---------|
| P-000            | 10 Director, Payroll Operations - | Actions |
| Effective Date 材 | 02/06/2020                        |         |
| Job Profile      | Director, Payroll Operations      |         |
| Job Title        | Director, Payroll Operations      |         |
| Propose          | d                                 |         |
| Business Title 🕴 | •                                 |         |
| Current          |                                   |         |
| Business Title   | Director, Payroll Operations      |         |

#### STILL HAVE QUESTIONS ABOUT WORKDAY

For additional support and questions about Workday please contact your agency HR Practitioner or view the website at <u>Workday.Baltimorecity.gov</u>.

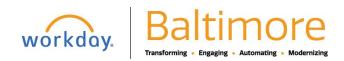